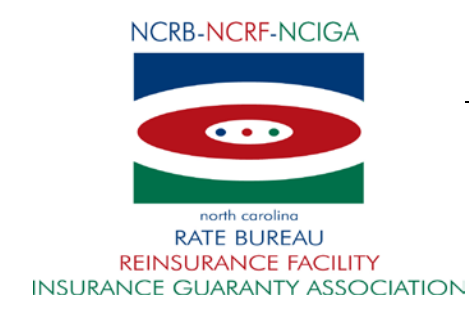

April 10, 2019

# **IMPORTANT NORTH CAROLINA AGENT COMMUNICATION**

Re: New E-Payment – Assigned Risk Premium Payment

We are pleased to announce that we are officially launching our new E-Payment solution to submit premium payments on assigned risk policies tomorrow afternoon (4/11/19). Any applications that are entered into ManageAR as of 4/12/19 must use this new payment method.

On Thursday, April 11, 2019, the ManageAR application will be unavailable starting at 4:00 PM as we begin our transition. Our staff will be working throughout the day to assign any completed applications before that point. Any applications in the system that remain in a pending status as of 4:00 PM will be declined in order to push the application back to the agent's workspace. All declined applications may be resubmitted on 4/12/19 for review by an analyst for determination of effective date and assignment.

Any checks submitted to support ManageAR applications processed after 4/11/19, will be returned to the agent.

Attached are some support guides to help you through this new process.

- 1. What to Expect- Photo guide of new e-payments process
- 2. FAQs

We're excited to welcome a more efficient system that saves time for both you and us. Please reach out to us at [support@ncrb.org](mailto:support@ncrb.org) or 919-582-1056 if you have any questions.

Sincerely,

Jarred Chappell

Director, WC Operations

JC:ko AG-19-6 **Attachments** 

### **Overview:**

Once your application has been received and reviewed, it will be given the status of "Approved pending payment". A payment must be made using our new E‐ Payment process within 2 business days.

- A reminder email will be sent if no payment is received within 1 business day.
- If no payment is received within 2 business days, the application will be automatically declined and must be resubmitted.

### **Step 1**: **Email sent**

An email will be sent to the email address listed on the application requesting payment. Premium payment must be received within two business days to secure coverage.

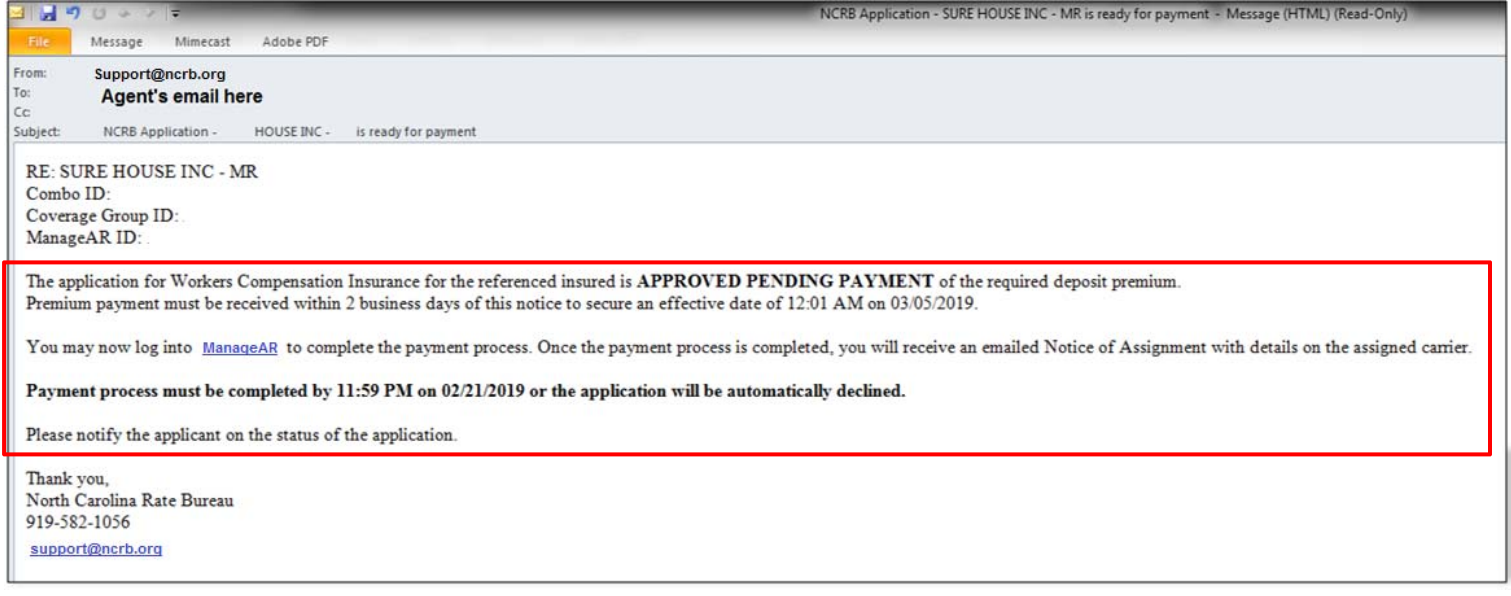

### **Step 2**: **Log‐on to the ManageAR**

Use the link from the email received or log into ManageAR web application and navigate to the **Worklist**.

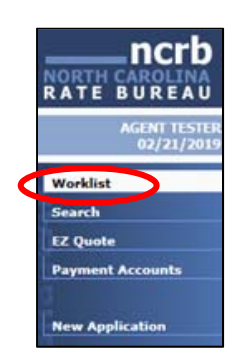

### **Step 3**: **Select application**

From the worklist, select the application that requires payment. This item will display with a green status of PAYMENT PENDING . Click on the ManageAR Id to navigate to the payment screen.

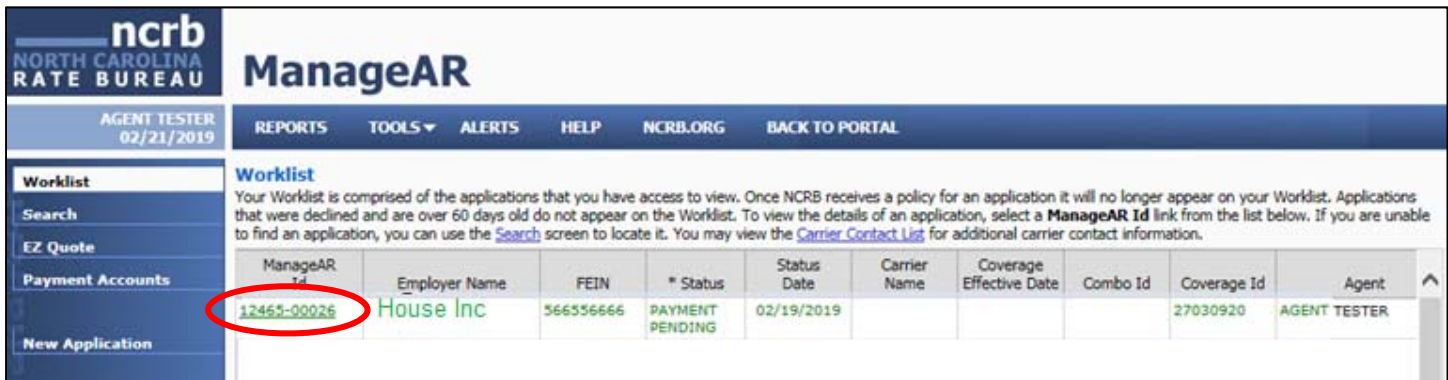

### **Step 3**: **Make Payment**

Select "Make Payment" to enter in your bank information for payment in full OR a minimum payment option will display if applicable.

*Please note:* You may have to disable any pop‐up blocker in order to access the US Bank Site. *For premium under \$5,000 payment will be required in full. For premium between \$5,000‐\$10,000 a 75% payment down payment option will be available. For premium over \$10,000 a 50% premium down payment option will be available* 

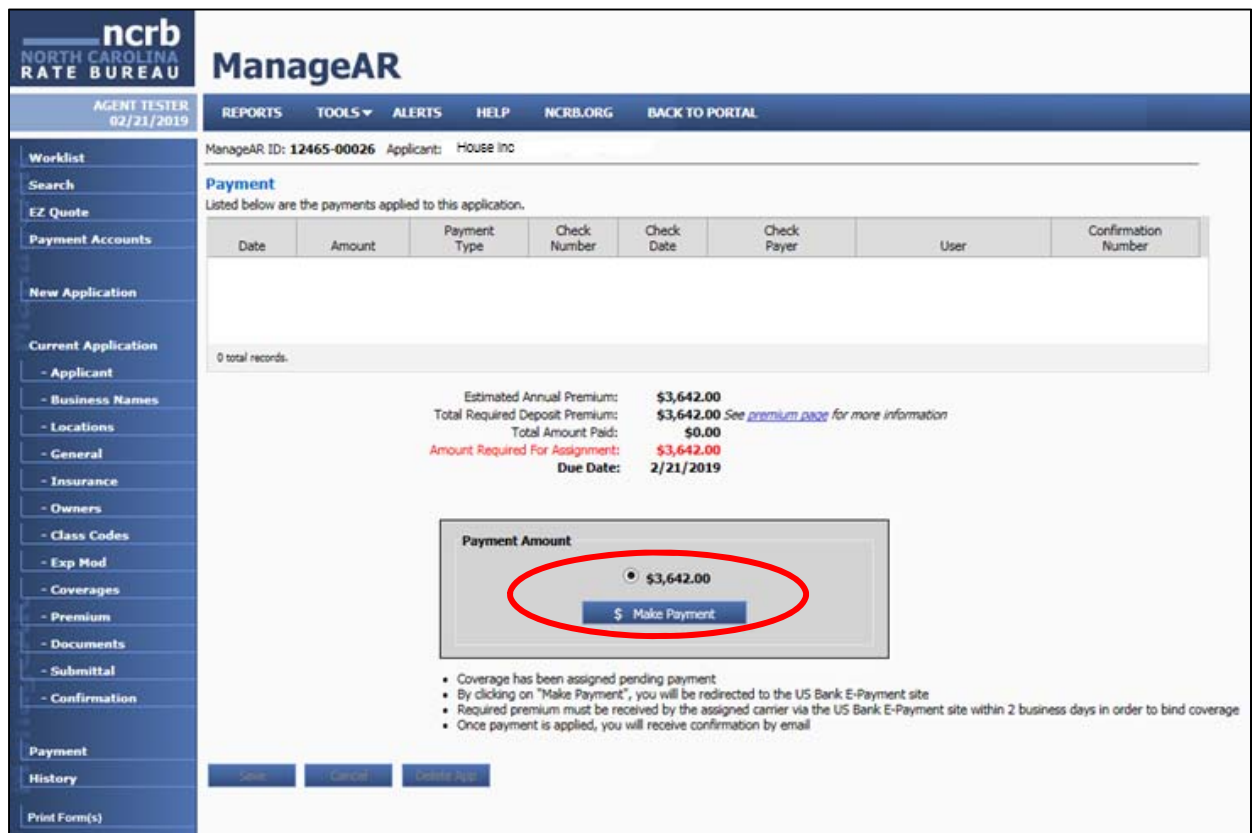

### **Step 4**: **Set up new payment account**

Set up a payment account by clicking on "Use a new payment account" to set up your payment account. You will have the ability to save this payment method to use for future payments.

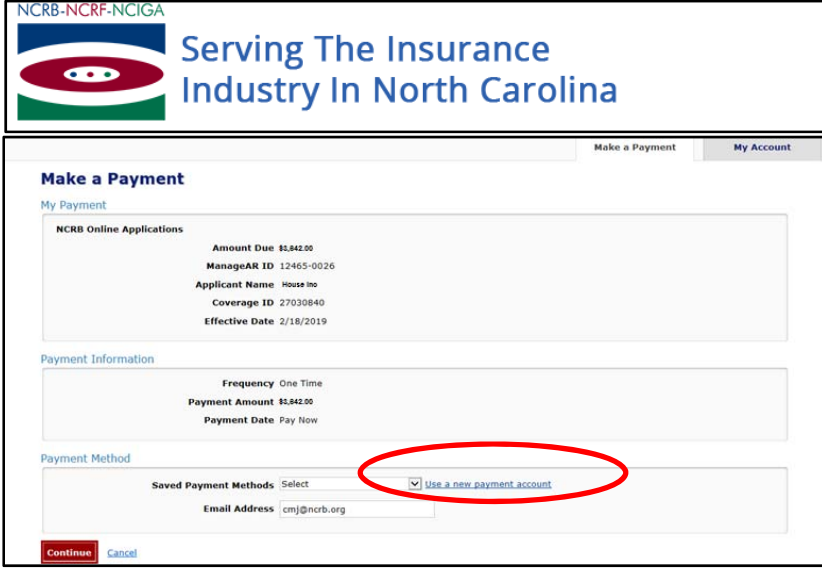

Select (Personal or Business) and enter in the Bank Routing and Account number. If you would like this account to be saved for future use, be sure to select the "Save this payment account for future use".

*Please note*: *This payment account will need to be set once for each assigned risk carrier, which means you may have to set this account up more than once.*

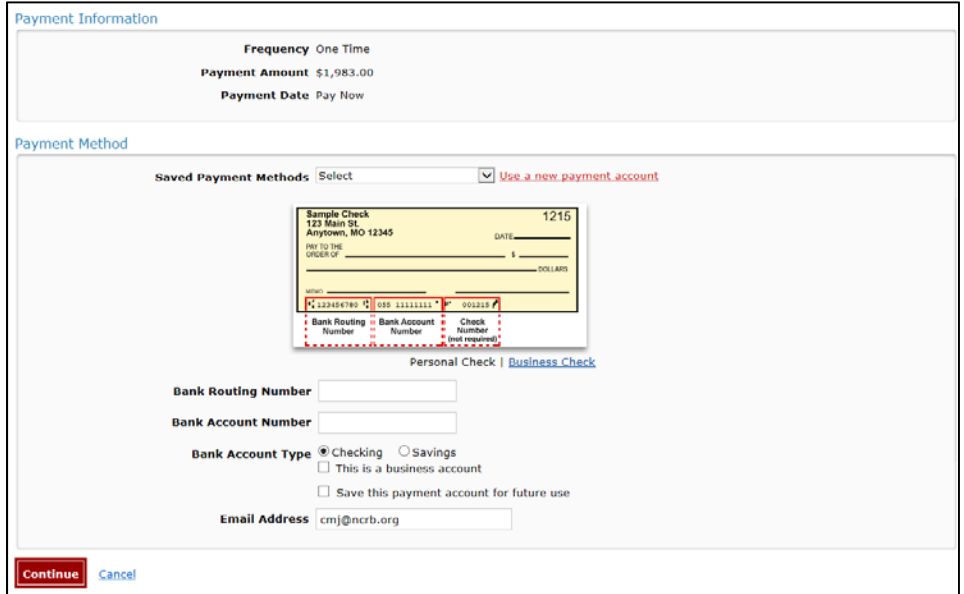

**Step 5**: **Select "Continue"** on the bottom, left hand side of the screen

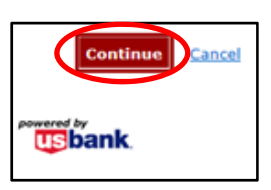

## **Step 6**: **Review Payment and Confirm.**

Review the information entered to ensure it is correct and click the "I accept the Terms and Conditions" and select "Confirm" to move on to the next step.

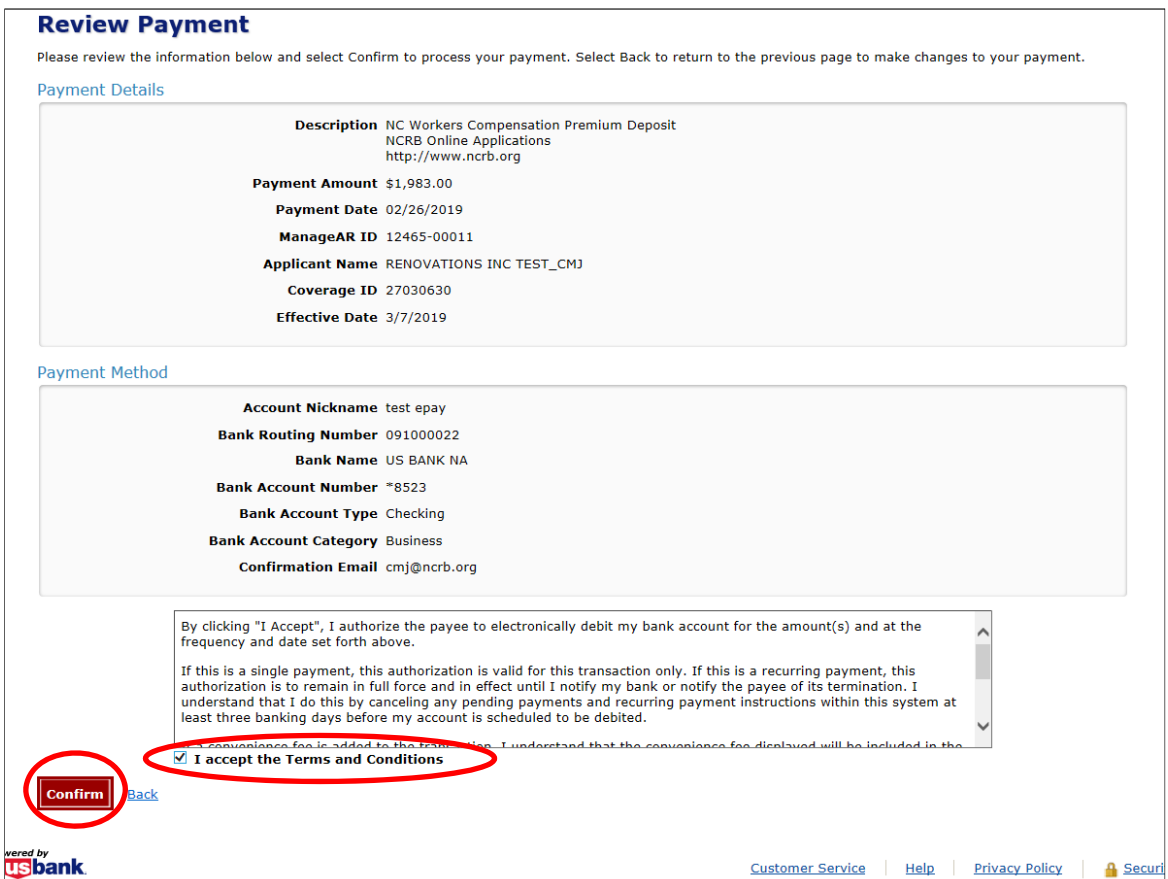

### **Step 7**: **Confirmation**

Once you confirm payment, you will receive three types of confirmation.

#### **Confirmation # 1: Website display confirmation:**

A confirmation number will display on the top of the website. You will also receive an email confirming payment.

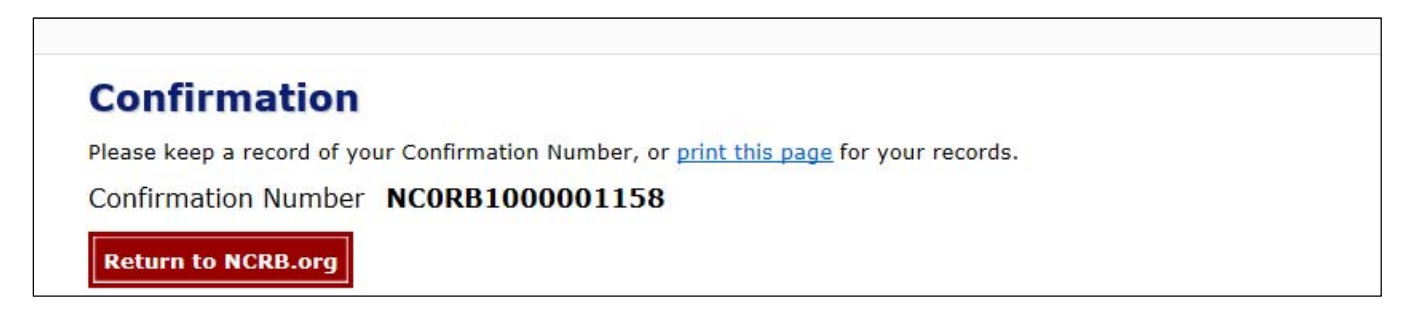

#### **Confirmation # 2: Email – Payment confirmation:**

This email is from U.S. Bank and will be sent to the email address entered in the US Bank website for payment.

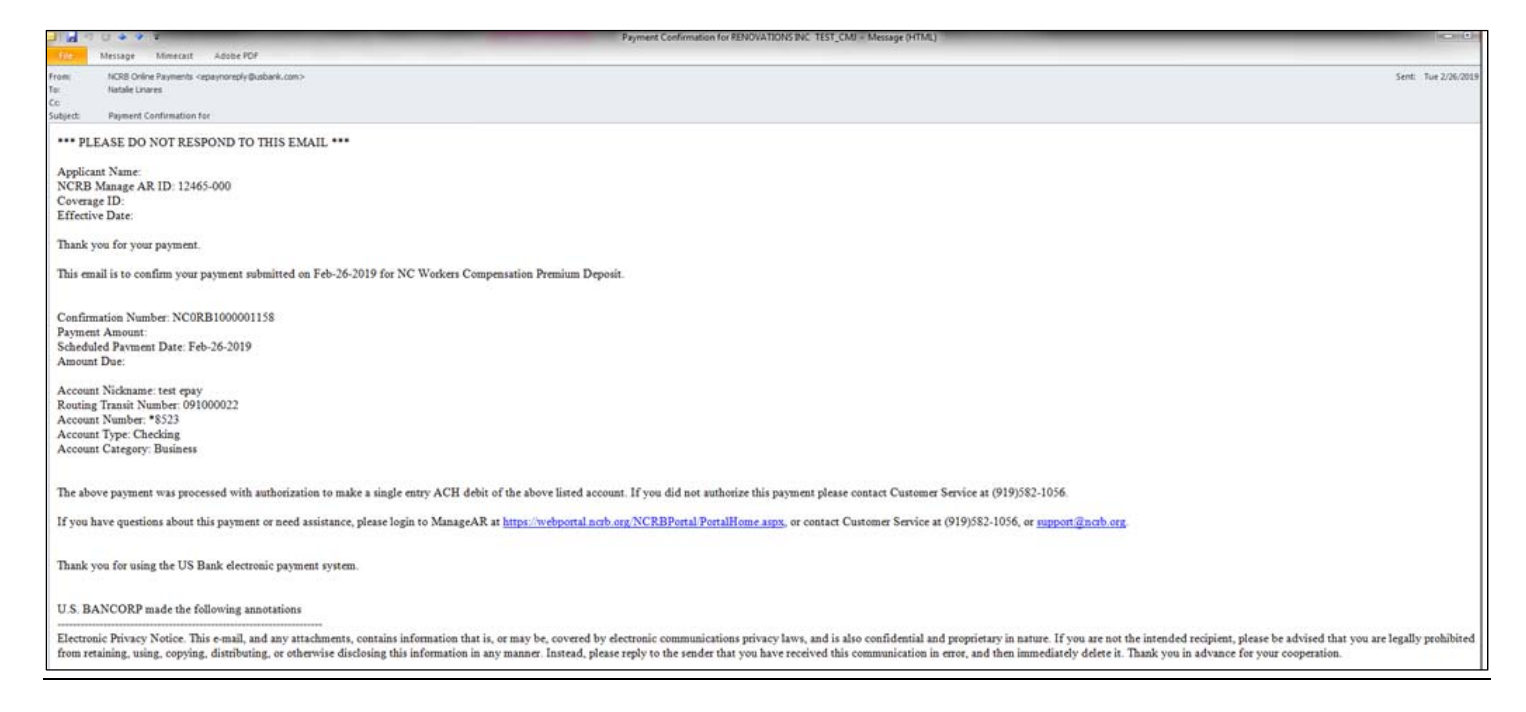

### **Confirmation # 3:Email ‐Notice of Assignment from NCRB:**

This email will have the subject NCRB Assignment Letter and will include a PDF attachment of the assignment letter and assigned carrier details.

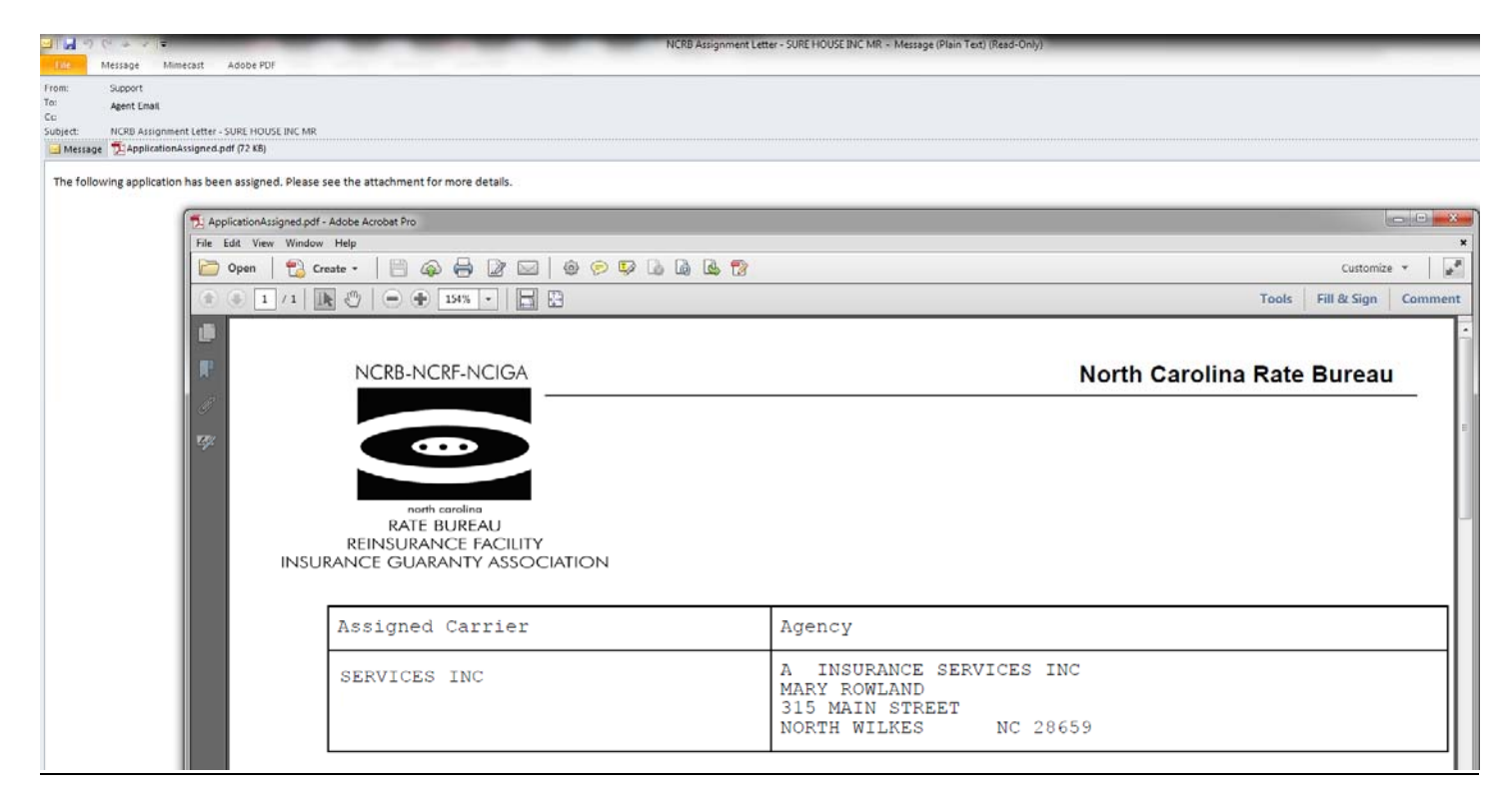

### **Step 9: Status Check**

Login to ManageAR to view the updated status of your application using the work list. The application will display with a status changed to **ASSIGNED.** 

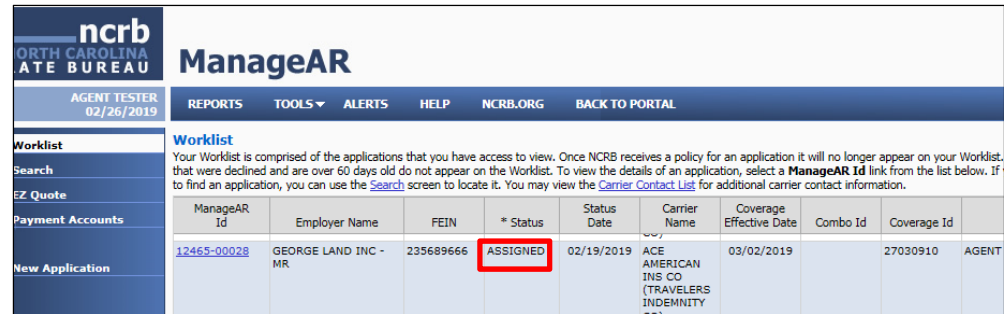

**Step 10: Verification**. For additional verification, navigate to the Payment tab to view payment confirmation number.

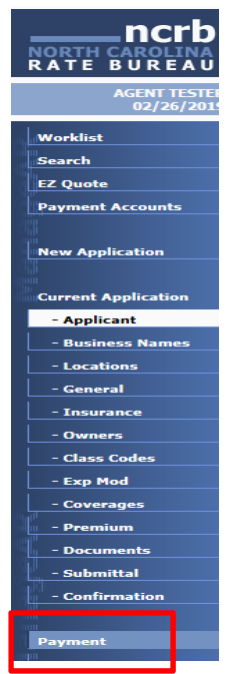

The ManageAR payment screen will display the confirmation number as well as indicate the amount required for assignment which should display as \$0.00

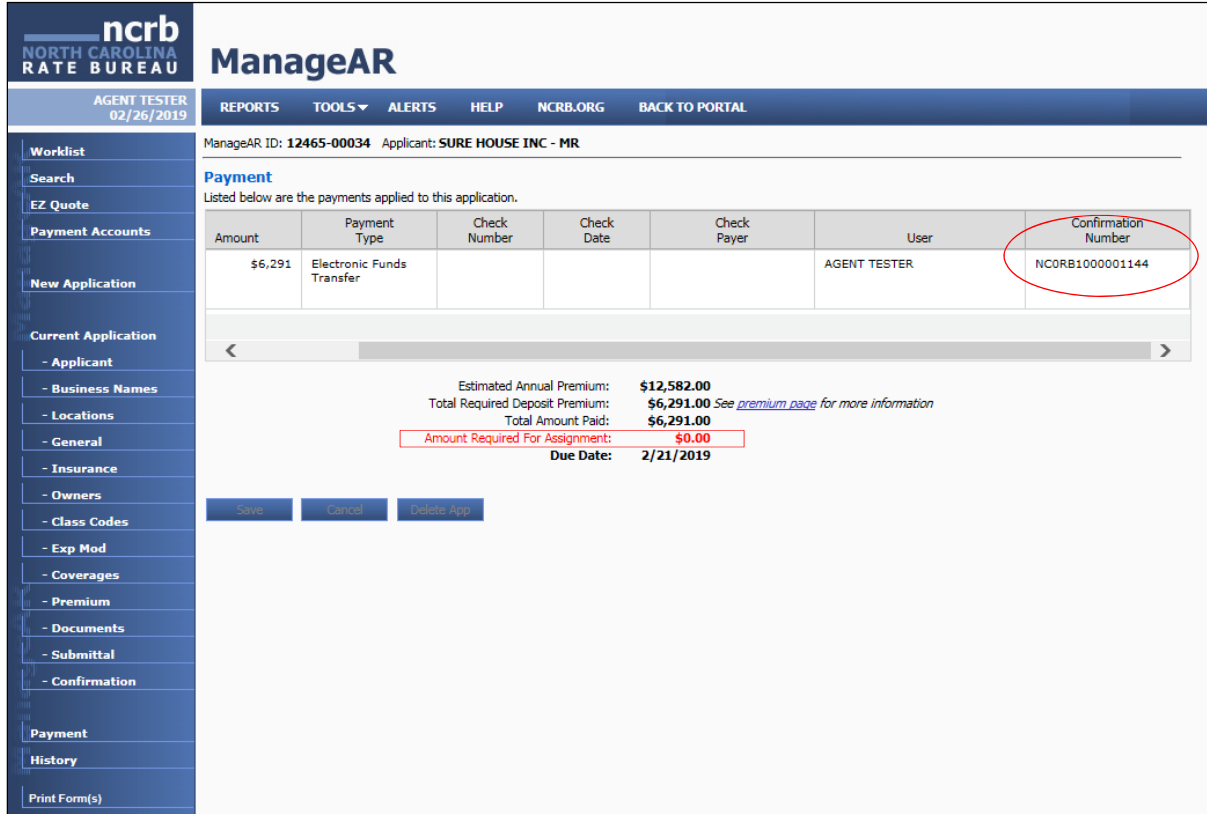

*If you have any questions, please refer to our [FAQ](http://www.ncrb.org/) on our website or reach out to us directly at support@ncrb.org.*

## **1. Q: Once application is approved, how long do I have to make an electronic payment?**

**A:** Users have until 11:59 PM on the second full business day following approval to enter premium payment. If payment is not submitted by that time, the application will be automatically declined by the system.

## **2. Q: Where do I go to make a payment?**

**A:** Once an application is approved and prepared for assignment, the submitting agent will receive an email with a unique link pertaining to that application and instructions on how to make an electronic payment.

## **3. Q: Can we send a link to the insured or the premium finance company for them to pay?**

**A:** The link is unique to the ManageAR user account that the application is associated with. While you are able to put different bank account information into the system for each application, it can only be accessed by signing into the ManageAR account of the agent. NCRB does not suggest sharing your user ID and password with others.

## **4. Q: Will we get a carrier assignment prior to paying the premium?**

**A:** No. Similar to the old payment system, the agent will receive notice of assignment after both an approved application AND payment of the full or deposit premium.

## **5. Q: Will the ACH ID# be the same as it is now?**

**A:** No. Agents will no longer pay the premium to the NCRB, but rather to the assigned carrier. If your bank requires an ACH ID#, there will be 4 separate numbers that you need to have approved with your bank: E041543470, F060566050, E581181498, and F232240321.

## **6. Q: Can I pay by check?**

**A:** Our current EFT platform will no longer be available for payments after the March 2019 transition. If you need to pay with a check, we will review this circumstance on a case by case basis with management. Please reach out to [support@ncrb.org](mailto:support@ncrb.org) with any requests to pay by check.

## **7. Q: Why didn't my payment profile save?**

**A:** When submitting a payment, you will have to set up your payment profile through US bank for each carrier. This means you may have to set up the account up to four times depending on which carrier(s) receives your assignment.

## **8. Q: I lost the email I received with the link to pay, how can I pay?**

**A:** You do not need the official email in order to pay. At any time, you can log in to ManageAR application and navigate to your WORK LIST. The work list will identify all applications that require payment by displaying them in green.